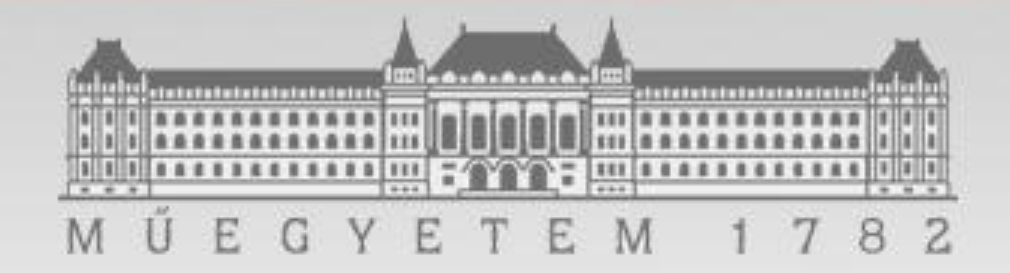

#### **Adatelemzés SAS Enterprise Guide használatával**

#### Soltész Gábor solteszgabee[at]gmail.com

#### Tartalom

- SAS Enterprise Guide bemutatása – Kezelőfelület
- Adatbeolvasás
	- Szűrés, rendezés
	- Új változó létrehozása
- Elemzések készítése
	- Leíró statisztika készítése
	- Korreláció, regresszió számítás

#### **>SAS Enterprise Guide**

- Mire használható
	- Adatokból információ kinyerése
	- Listák, táblák készítése
	- Adatok vizuális megjelenítése (grafikonok)
	- Statisztikai elemzések készítése
	- OLAP kockák megjelenítése és kezelése

#### Kezelői felület bemutatása

- SAS Enterprise Guide elindítása
	- Start menü / Programok / SAS / Enterprise Guide

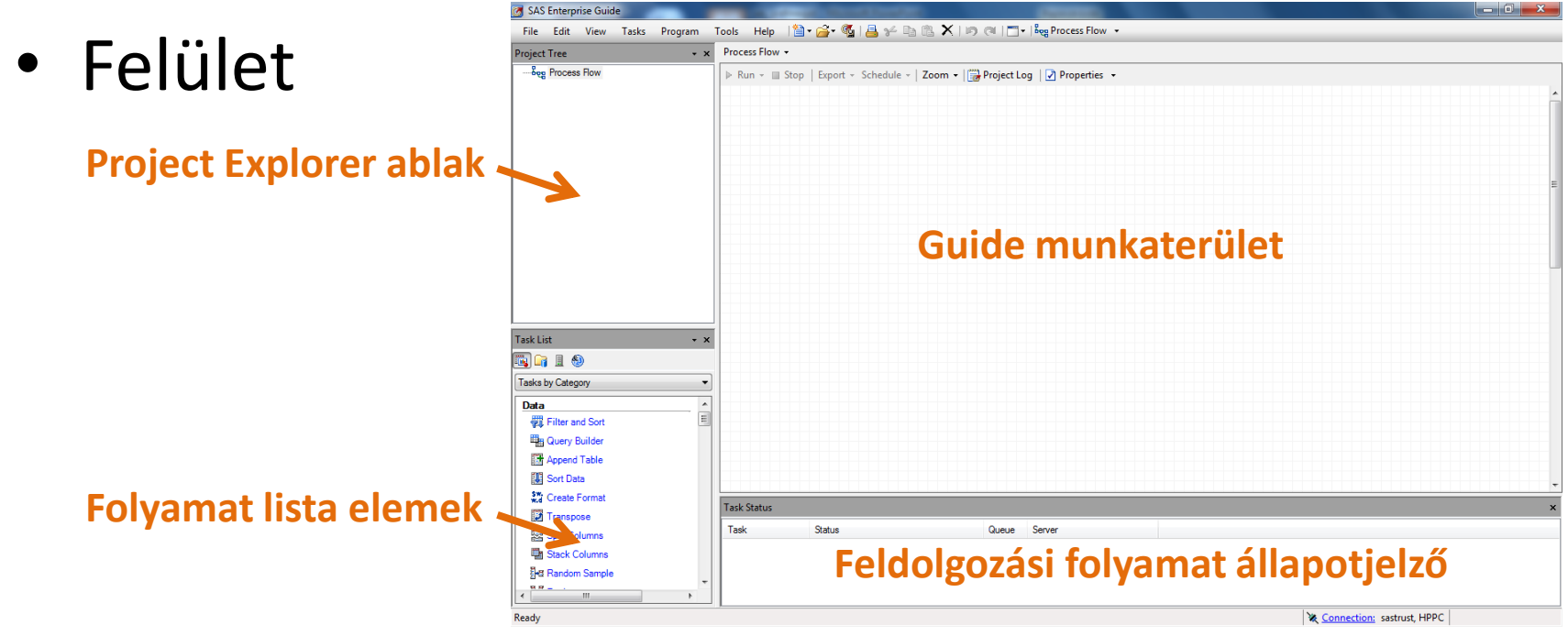

#### Első lépések

- Új projekt létrehozása – File / New / Project
- Adattábla beolvasása
	- Jobb klikk a munkaterületen / Open / Data

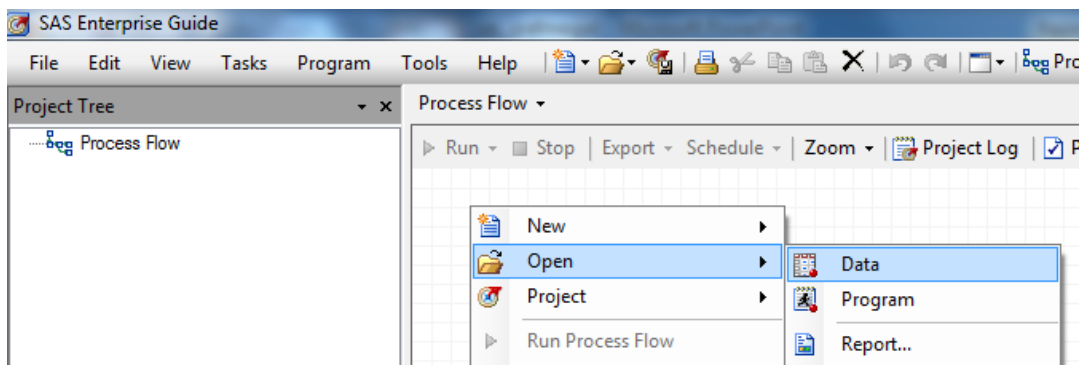

#### Autók tábla (cars) beolvasása

- Cars adattábla kiválasztása
	- *C:\Program Files\SAS\SASFoundation\9.2\graph\sashelp*
- Munkaterületen megjelenik a tábla

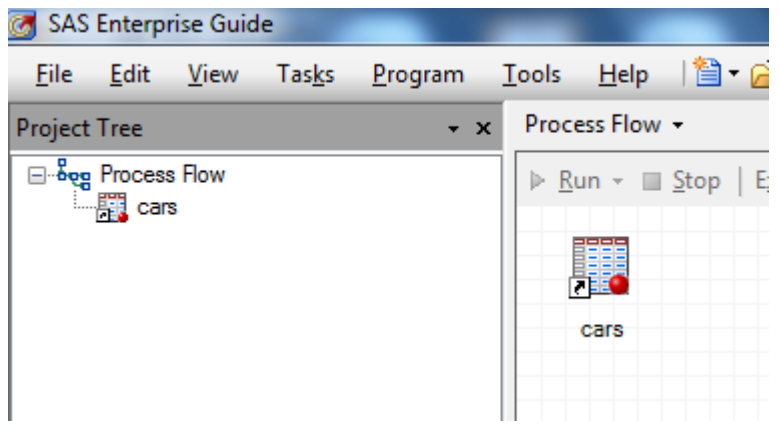

• Egyszerre több táblát is betölthetünk

#### Változók kiválasztása

- Jobb klikk az adatállományon / Filter and Sort
- Változók listája típus szerint
	- Mennyiségi ismérv (numerikus változó)
	- Minőségi ismérv (osztályozó változó)

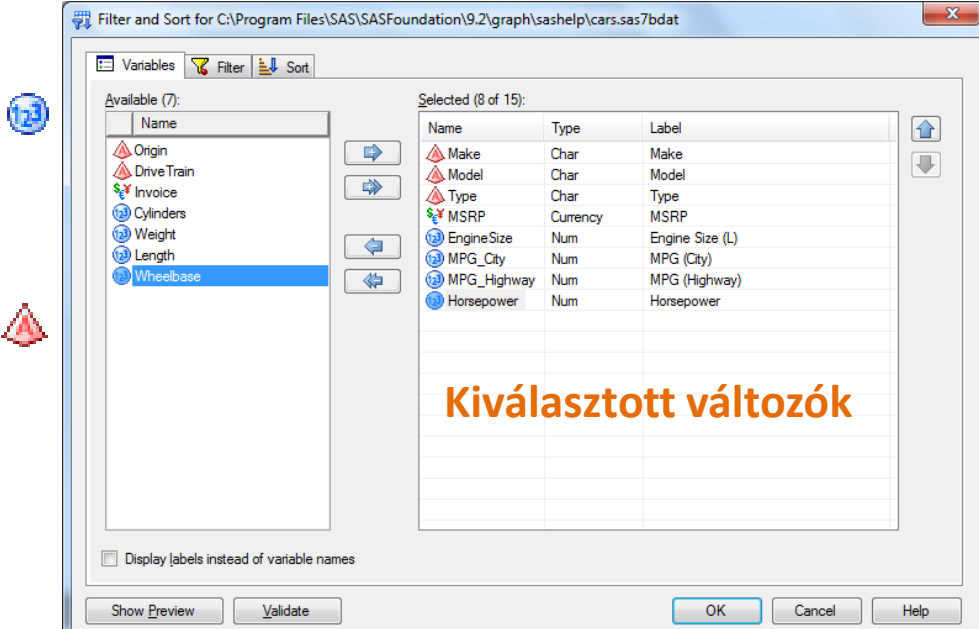

#### Szűrések rendezés

• Filter fül

• Sort fül

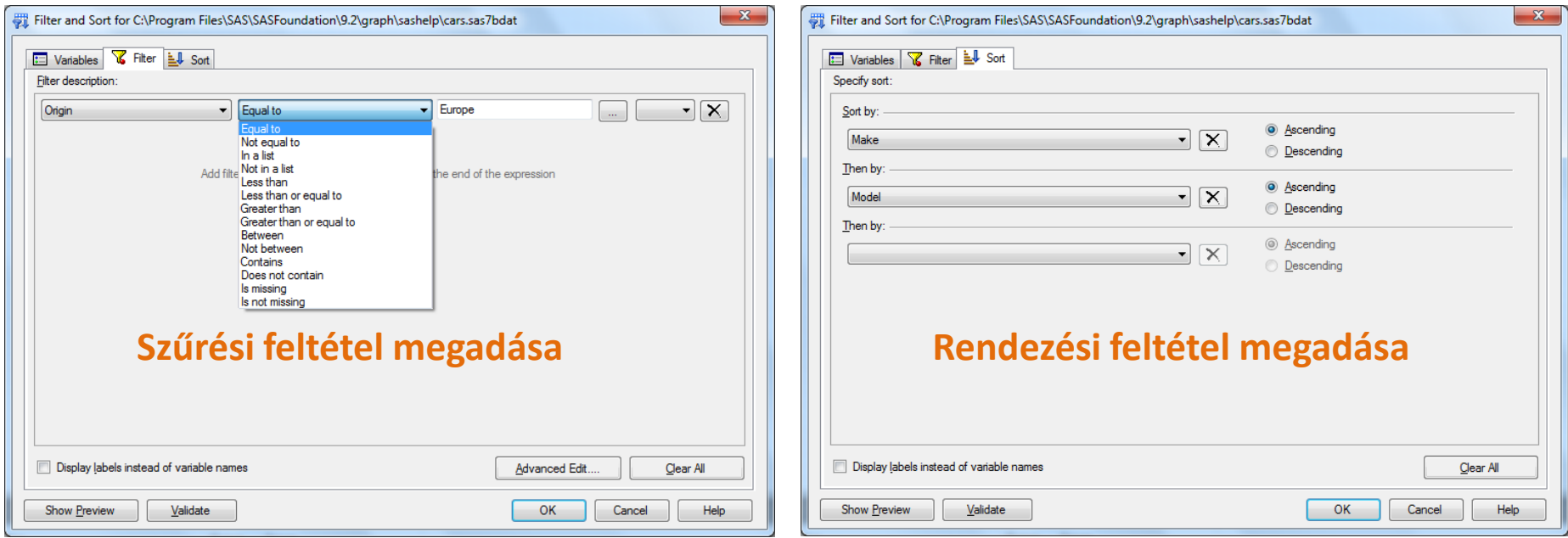

#### Munkaterület

• Minden művelet végrehajtása után a Process Flow folyamatábra változik

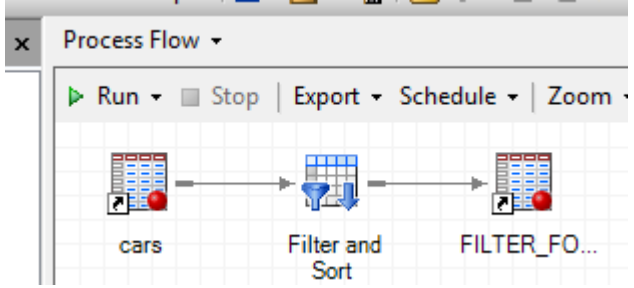

- Folyamat végrehajtási iránya balról jobbra
	- Esetünkben a második adattábla a mérvadó csak az abban definiált változók használhatók

# Új változó készítése

- A Guide alapértelmezés szerint csak olvasási jogokkal nyitja meg a beolvasott táblákat (readonly mode)
- Update mode: Edit / Protect Data
- Így már módosíthatjuk a tábla struktúráját
- Nyissuk meg az általunk leszűrt táblát – Jelöljük ki az utolsó oszlopot / Jobb klikk / Insert Column

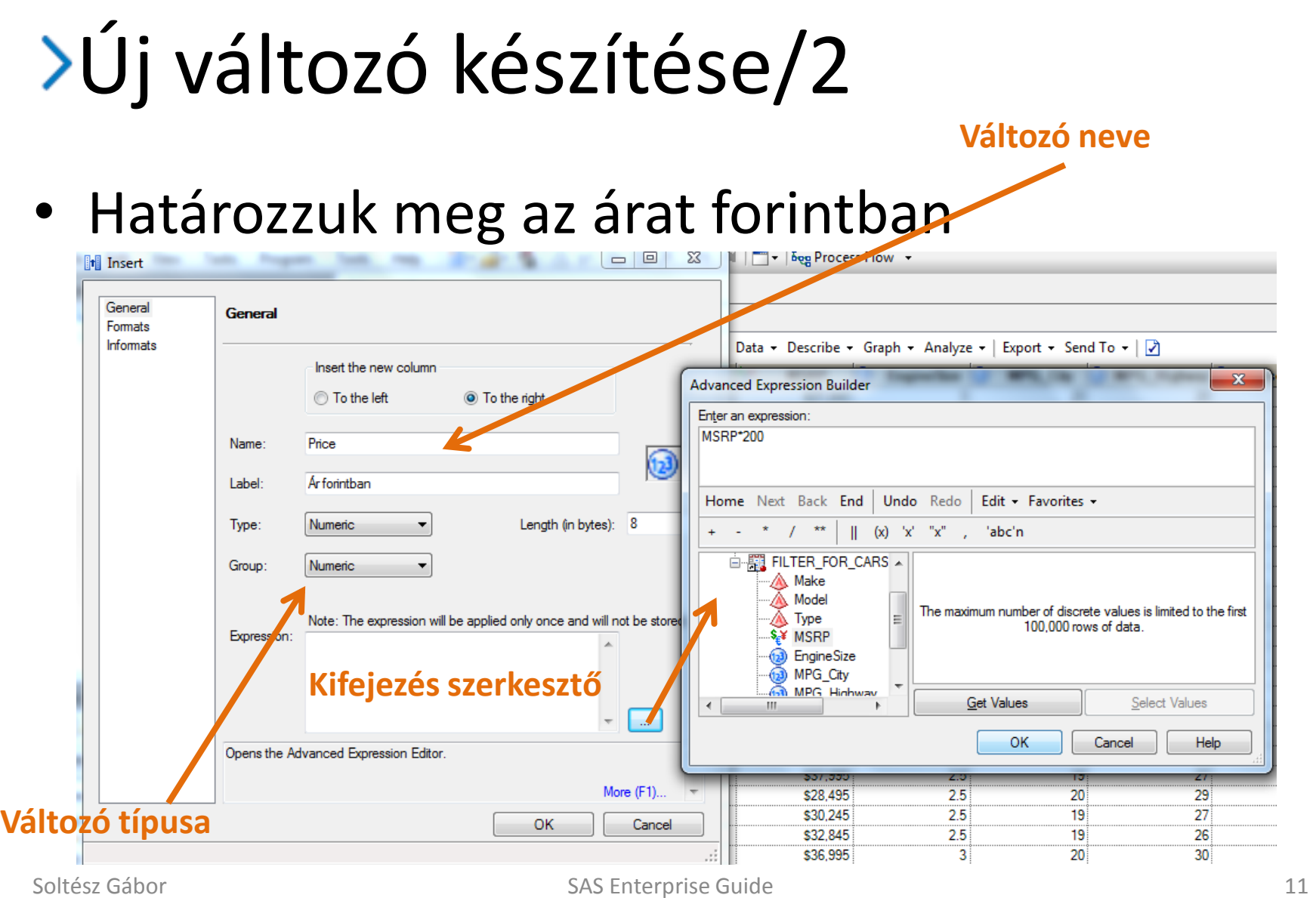

#### Leíró statisztika készítése

• Válasszuk a Summary Statistics listaelemet

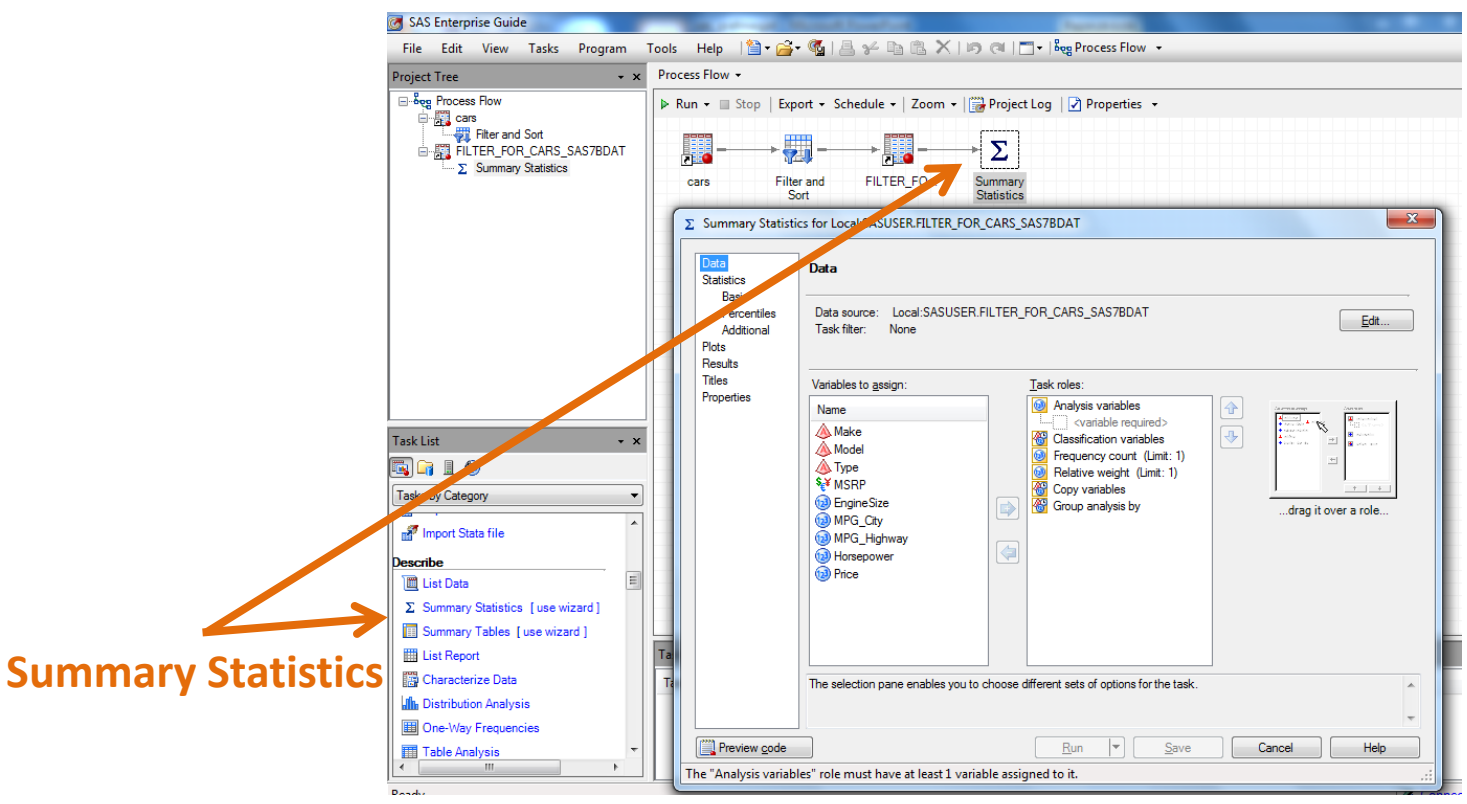

#### Leíró statisztika beállítása

- Data menüpont
	- Elemzendő változó: MPG\_City
	- Osztályozó változó: Type
- Statistics
	- Statisztikai változók kiválasztása
- Plot
	- Grafikonok kiválasztása
- Titles
	- Címkék megadása

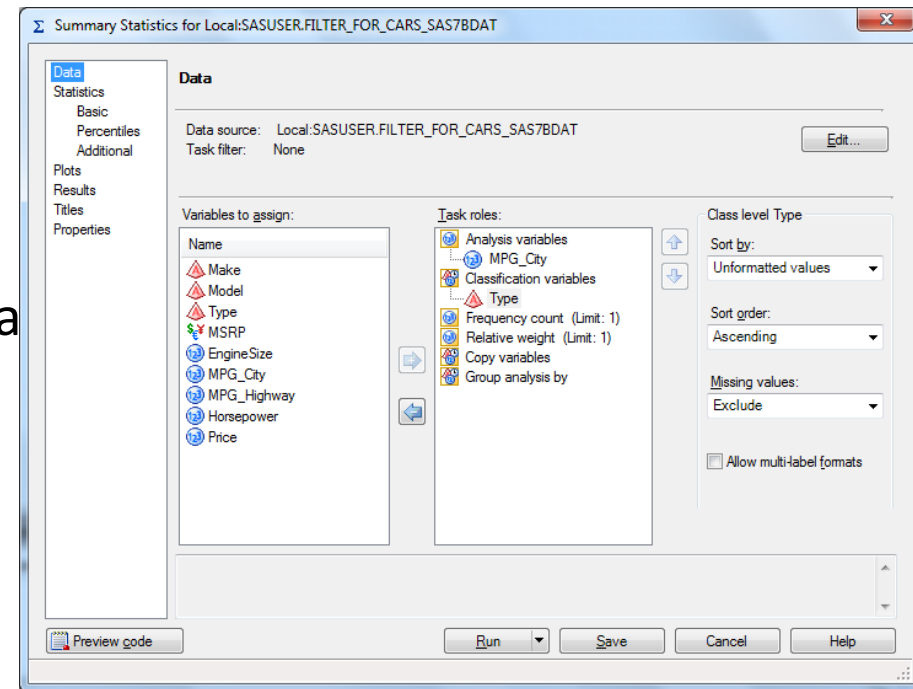

### Eredmény formátum módosítása

- Jobb klikk a Summary Statistics elemen / Properties
- Result menüpont
	- Válasszuk ki a formátumokat
	- HTML
	- SAS output
	- PDF
- Klikk az OK gombra
- Beállítás Véglegesítés
	- Jobb klikk az elemen / Run

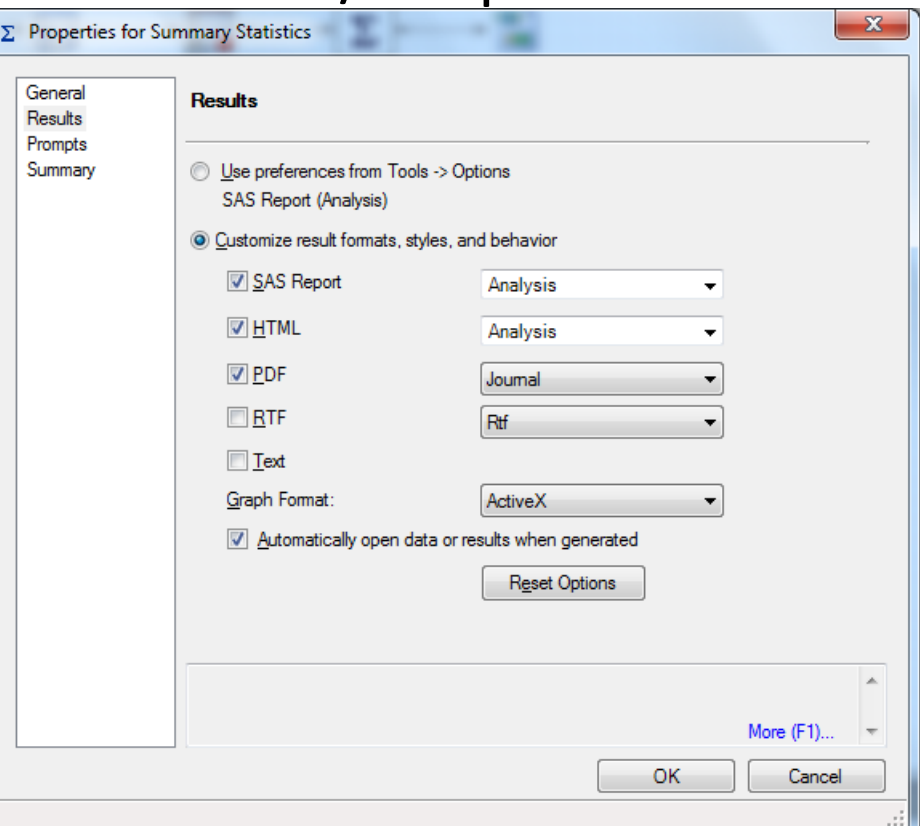

### Folyamatábra

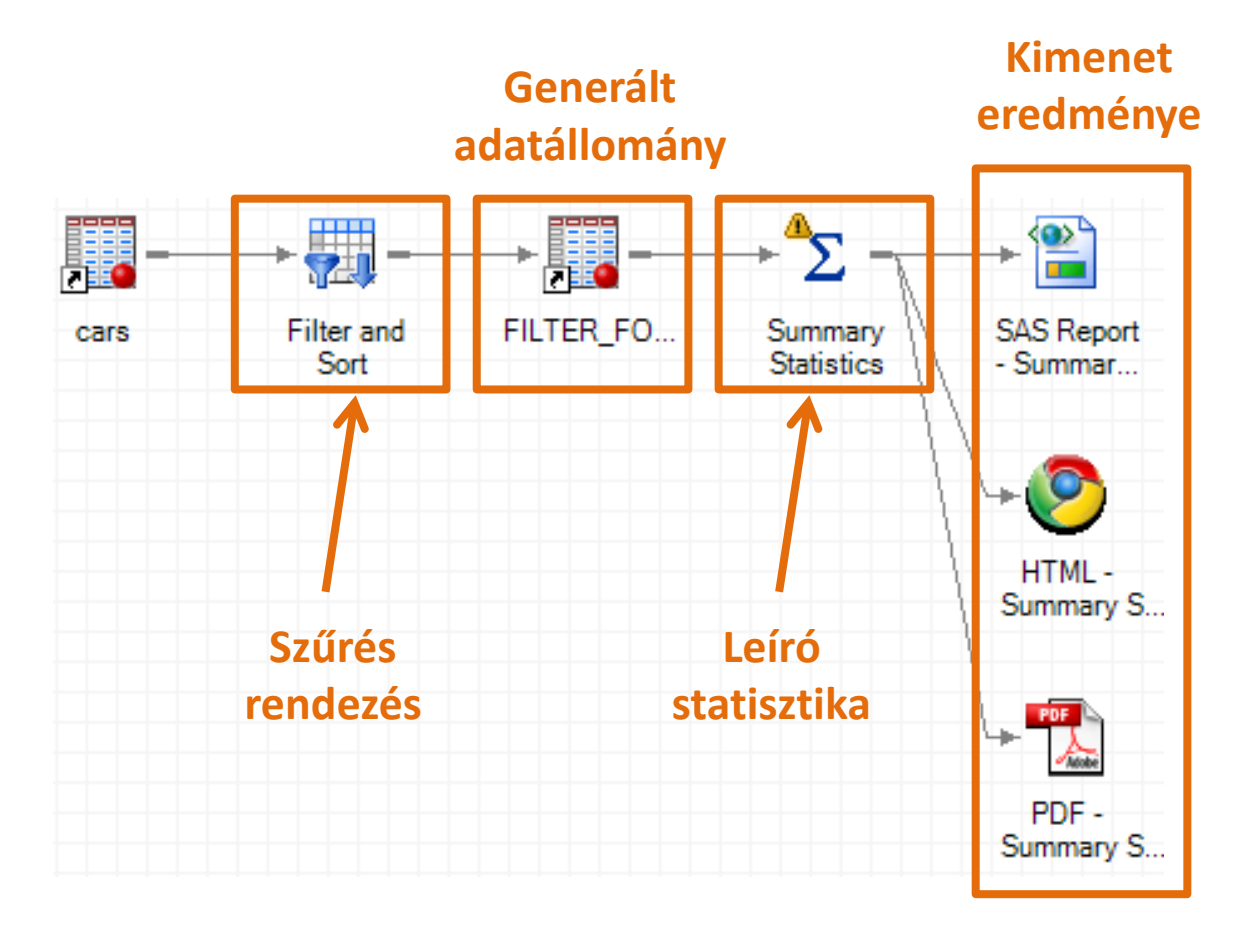

#### Korreláció és regresszió számítás

- Korreláció számítás
	- Mennyiségi ismérvek közötti sztochasztikus kapcsolat
	- Vizsgálja, hogy egy jelenség alakulását egy másik jelenség hatása befolyásolja e
	- Elemzés előtt célszerű pontdiagramot (Scatter plot) készíteni az elemzendő változókról
- Készítsünk pontdiagramot a motorméret (Engine size)és a teljesítmény (Horsepower) kapcsolatáról

#### Pontdiagram

• Task menü / Graph / Scatter plot

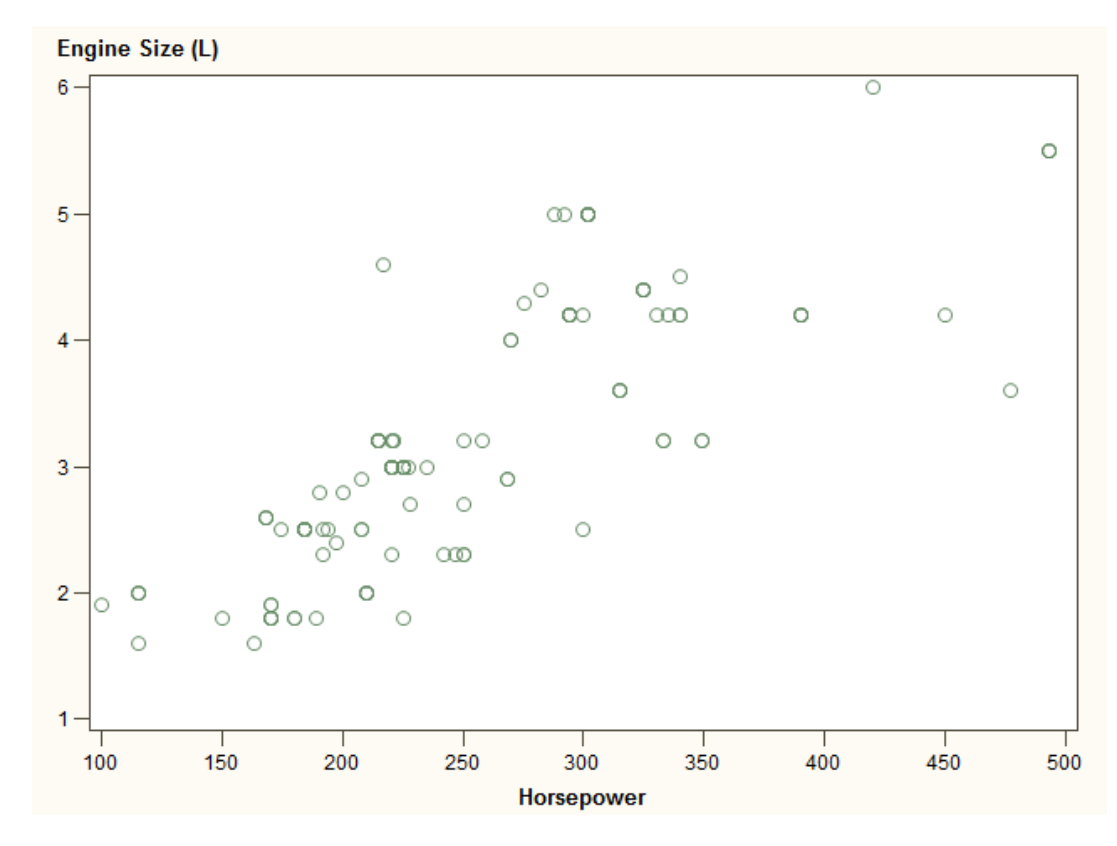

#### **Folyamatábra**

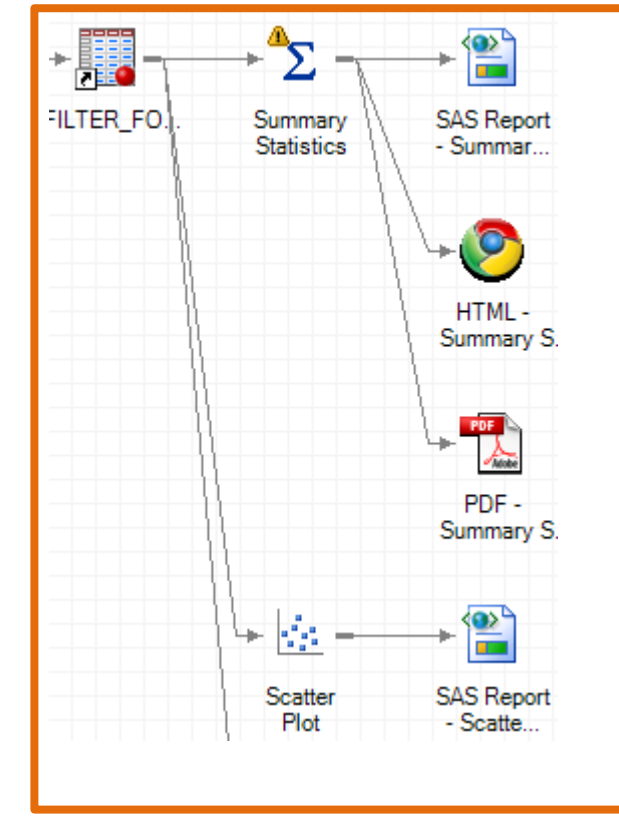

### Korreláció vizsgálat

#### • Task menü / Multivariate / Correlations

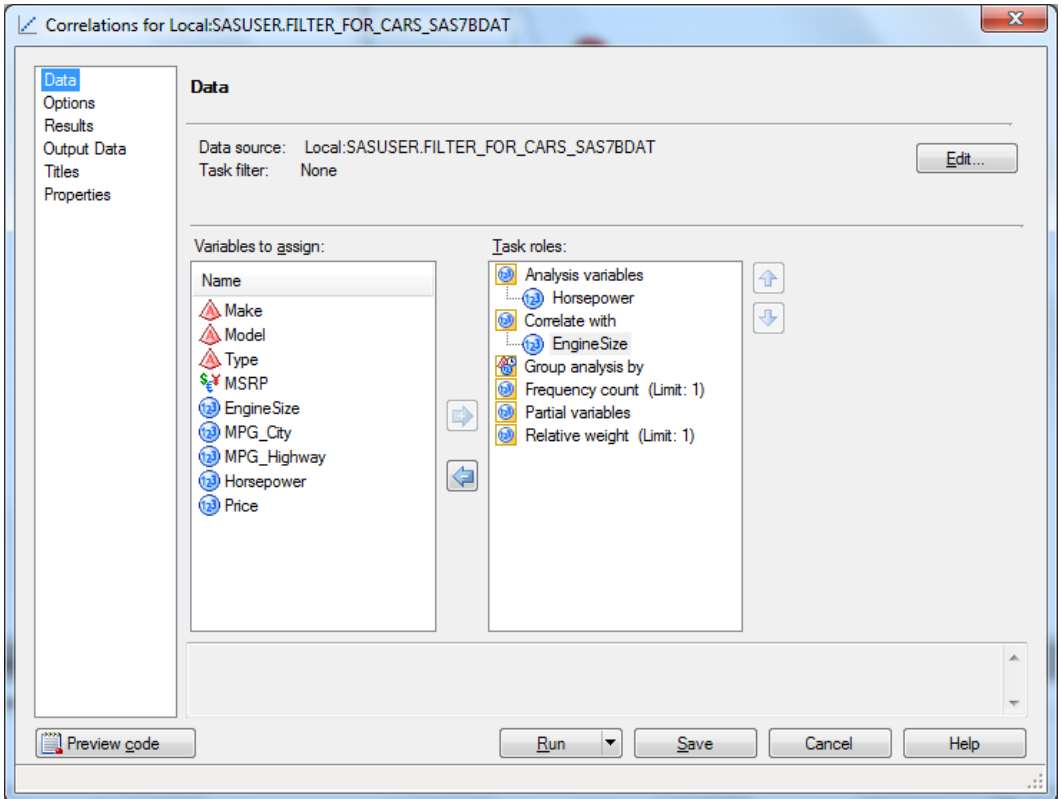

#### **Folyamatábra**

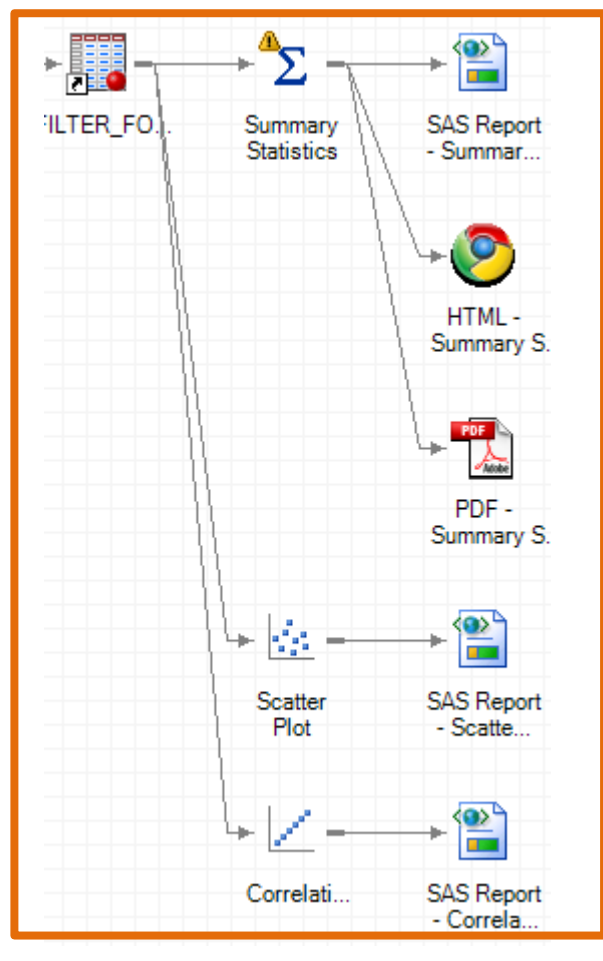

# Korreláció számítás eredménye

**The CORR Procedure** 

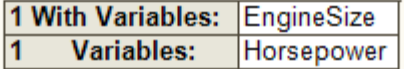

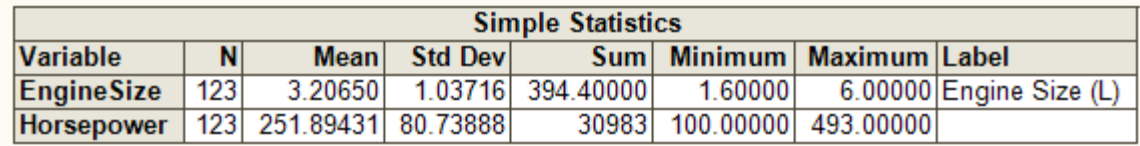

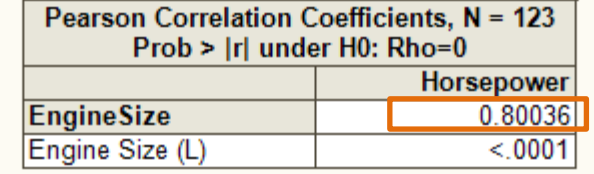

R=0 nincs kapcsolat R<0.5 gyenge kapcsolat R<0.8 közepes kapcsolat R >0.8 erős kapcsolat

- Eredmény értékelése
	- R=0.8 Erős a kapcsolat a motorméret és a teljesítmény között

### Regresszió számítás

- Regresszió számítás
	- A korrelációval meghatározott kapcsolatnak a természetét írja le
	- Feltételezzük, hogy lineáris a kapcsolat
	- $-$  Egyenlet Y=B<sub>0</sub>+B<sub>1</sub>\*X
		- $B_0$  tengelymetszet
		- $B_1$  meredekség
	- X: eredmény (függő változó) Teljesítmény
	- Y: független változó Motorméret

### Regresszió vizsgálat

- Task menü / Regression/ Linear reg…
- Data menüpont
	- Független változó: Motor méret
	- Függő változó: Teljesítmény
- Model menüpont
	- Maradjon változatlanul

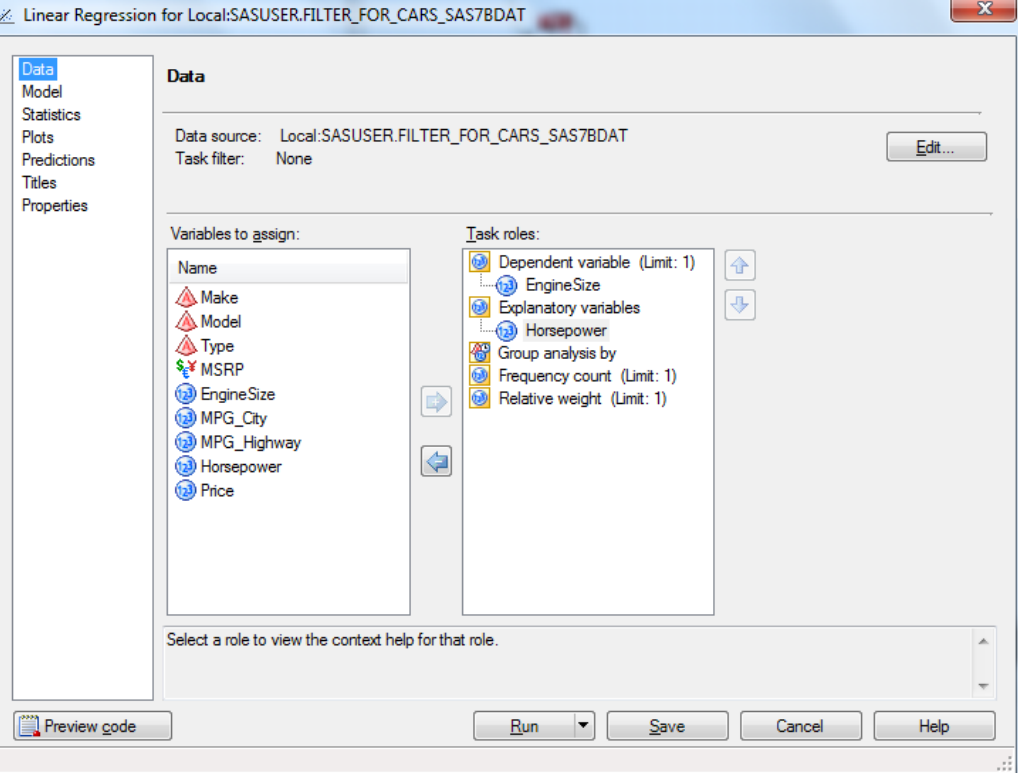

#### Regresszió eredménye

- $Intercept Y tengelymetszet$ 
	- $-$  B<sub>0</sub> = 0,616 azaz ha X=0 azaz, ha a teljesítmény nulla, akkor a motor mérete  $0,616$  L azaz 600 cm<sup>3</sup> (A modellben ezt nem értelmezzük)
- **Meredekség** 
	- $B_1 = 0.01$  azaz ha a teljesítmény 1 kw nő, akkor a motor mérete 0,01 L  $(10 \text{ cm}^3)$ -rel nő
- Regressziós függvény
	- $-\sqrt{9} = 0.616 + 0.01 \times x$

#### **Linear Regression Results**

**The REG Procedure** 

Model: Linear Regression Model

Dependent Variable: EngineSize Engine Size (L)

**Number of Observations Read** 123 **Number of Observations Used** 123

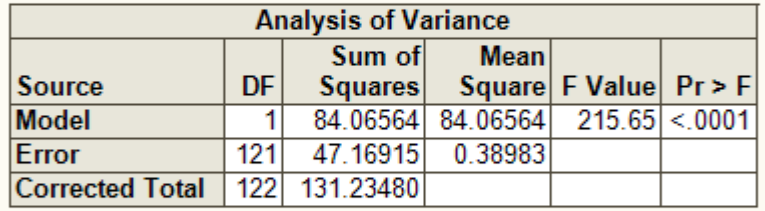

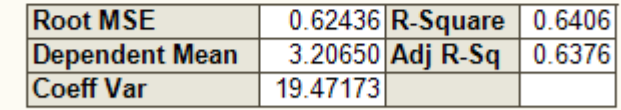

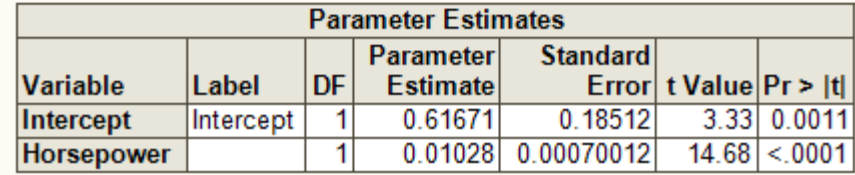

### **Köszönöm a figyelmet!**